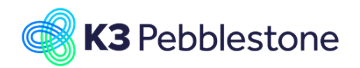

### **K3 Business Technologies** Nina.George@k3re

K3 Pebblestone PDM 1/6

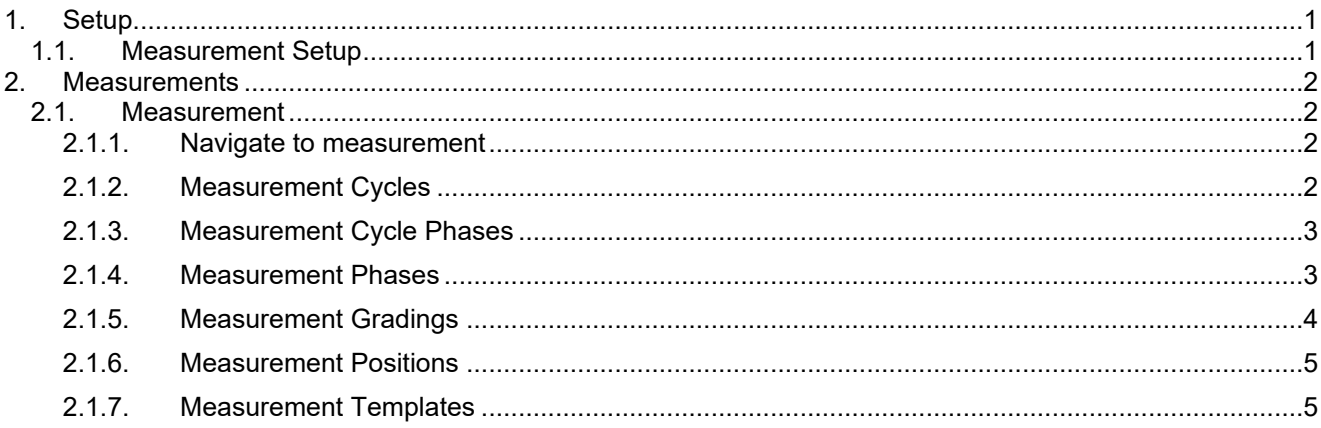

# <span id="page-0-0"></span>**1. Setup**

## <span id="page-0-1"></span>**1.1. Measurement Setup**

Navigate to Measurement Setup

- 1. Click on the link **Search** Enter the text **Measurement**.
- 2. Click on **Measurement Setup Administration**.

### 1. **Archive Measurements**.

- Indicates whether or not automatically an archive will be created for the measurement when you change the phase code.
- 2. **Clear Comments**. Indicates whether or not comments will be removed from a measurement upon archiving a measurement automatically.
- 3. **Clear Remeasurements**. Indicates whether or not re-measurements will be removed from a measurement upon archiving a measurement automatically.

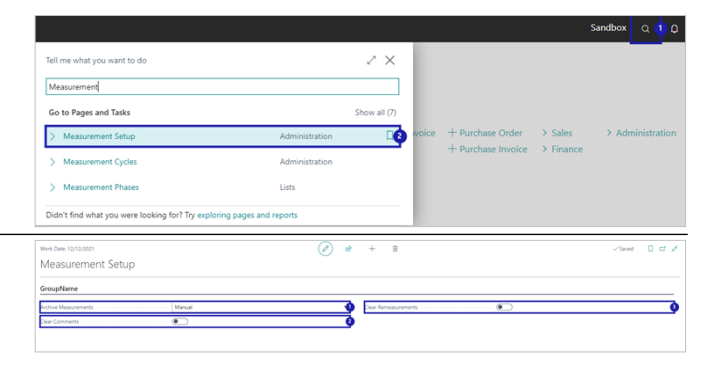

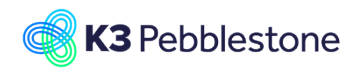

 $\begin{array}{c|c|c|c|c} \hline \hline \hline \hline \hline \hline \hline \hline \hline \end{array}$ 

K3 Pebblestone PDM 2/6

# <span id="page-1-0"></span>**2. Measurements**

## <span id="page-1-1"></span>**2.1. Measurement**

### <span id="page-1-2"></span>**2.1.1. Navigate to measurement**

1. **Tell me what you want to do.** - Enter **measurement**.

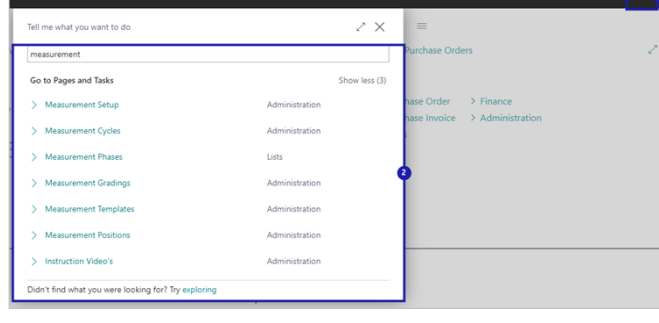

### <span id="page-1-3"></span>**2.1.2. Measurement Cycles**

1. Click on **Measurement Cycles Administration**

.

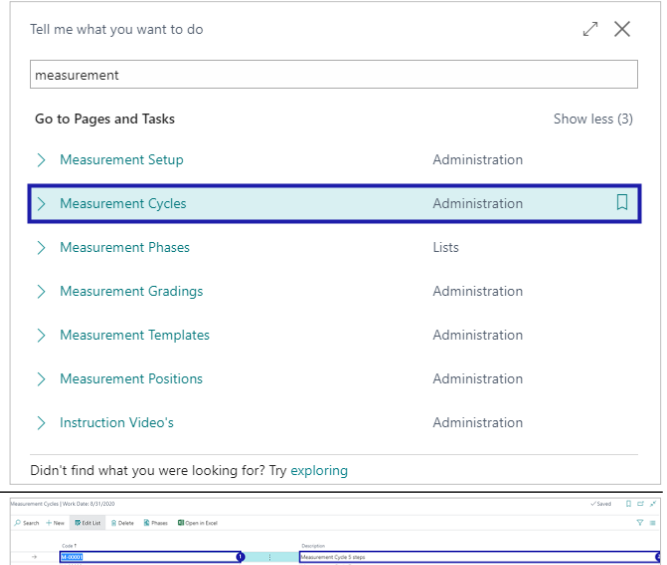

- 1. **Code**. Specifies a unique code for the measurement cycle. A measurement cycle specifies the phases in the lifecycle that will have measurements registered.
- 2. **Description**. Specifies text that describes the measurement cycle.

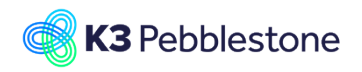

K3 Pebblestone PDM 3/6

PRODUCTION

## <span id="page-2-0"></span>**2.1.3. Measurement Cycle Phases**

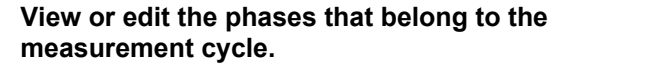

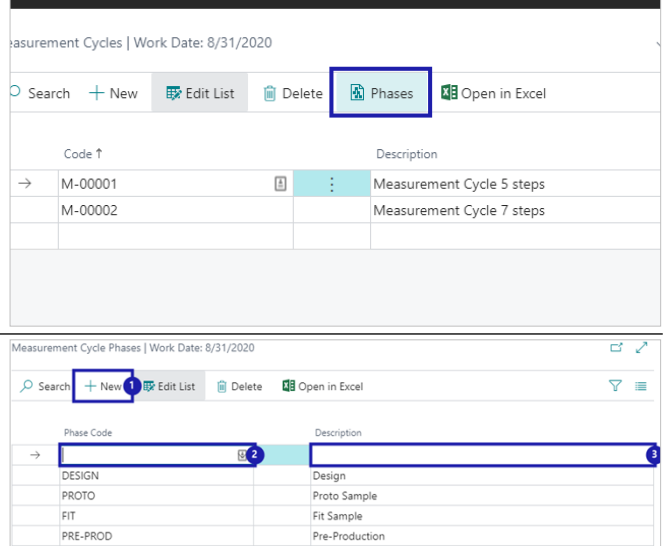

Production

#### Specifies a code to identify the phase of the measurement cycle. 3. **Description**. Specifies the description of the phase.

### <span id="page-2-1"></span>**2.1.4. Measurement Phases**

1. Click on **Measurement Phases Lists**.

1. **Create a new entry.**.

1. **Create a new entry.**.

2. **Phase Code**.

- 2. **Phase Code**.
- Enter a Phase code
- 3. **Description**. Enter a description

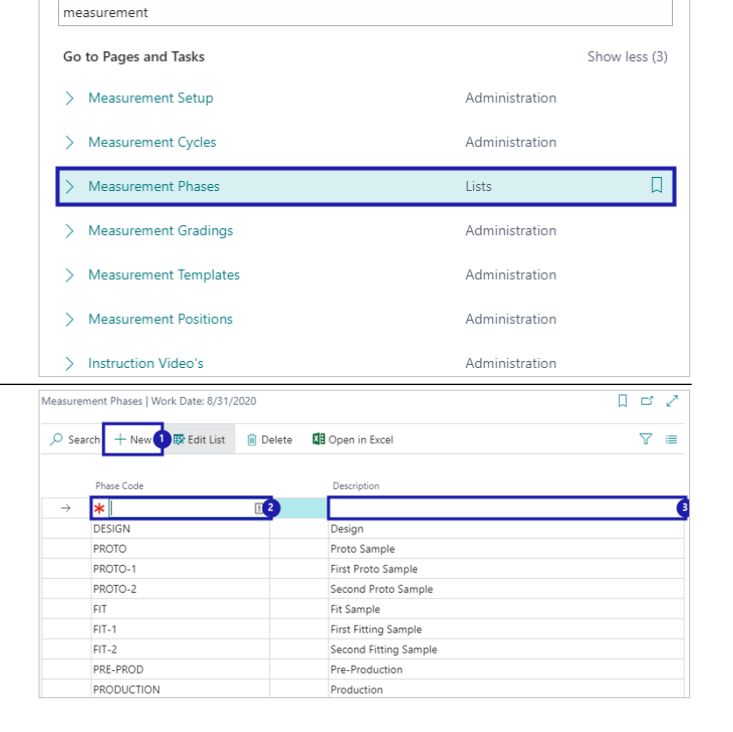

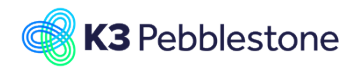

K3 Pebblestone PDM 4/6

## <span id="page-3-0"></span>**2.1.5. Measurement Gradings**

Measurement 1. Click on **Measurement Gradings**  Go to Pages and Tasks Show less (3) **Administration** > Measurement Setup Administration .  $\mathbf{\bar{S}}$ Measurement Cycles Administration Measurement Phases Lists Measurement Gradings Administration  $\overline{\Box}$  $\overline{\phantom{0}}$ Measurement Templates Administration  $\mathbf{\bar{z}}$ Measurement Positions Administration > Instruction Video's Administration Cradinas | Mark Data: 8/21/2 ਸ ਕਾ ਕ + New 1 By Edit List | iii Delete 1. **Create a new entry.**.  $O$  Sear **Q** Matrix **NH** Open in Excel  $\overline{Y}$  = 2. **Code**. Specifies a code which identifies the grading.  $\rightarrow$  \*  $\bullet$  $\overline{\bullet}$  $\overline{\textbf{G}}$ 3. **Description**. CHES<sup>-</sup> **VOME** COLLAR Collar WOMEN **WOMEN** Specifies a description for the grading. HIPS Hips **WOMEN WOMEN** 4. **Size Range Code**. LENGHT Lenght **WOMEN WOMEN** LENGHT-1 **WOMEN WOMEN** Lenght-1 Specifies a code for the size range the STS Shoulder to shloude **WOMEN WOMEN** grading is based on. **WAIST** Waist **WOMEN WOMEN** 5. **Gender**. Specifies a code for the gender the grading applies to. **Open a matrix to view or change the gradings for the individual sizes. (Shift+Ctrl+M)** asurement Gradings | Work Date: 8/31/2020 **閥** Matrix  $\circ$  Search  $+$  New **取Edit List 间** Delete **NE** Open in Excel or change the gradings for the i Size Range Code Code 1 Description CHEST **WOMEN** Chest ÷. COLLAR Collar WOMEN **HIPS** Hips **WOMEN** LENGHT Lenght **WOMEN** I FNGHT-1 **WOMFN** Lenght-1 WOMEN STS Shoulder to shloude Edit - Grading Matrix - Size Range Code: WOMEN - Gender: WOMEN

 $\frac{\text{Cost} \top \Psi}{\text{CAGE}}$ 

### 1. **Show Column Description**.

Specifies whether you want to show the discription of the sizes instead of the code for the sizes on the grading.

- 2. **Code**.
- Specifies a code which identifies the grading.
- 3. **34**.

Specifies the value for the size on the grading.

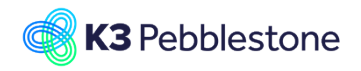

.

K3 Pebblestone PDM 5/6

### <span id="page-4-0"></span>**2.1.6. Measurement Positions**

1. Click on **Measurement Positions Administration**

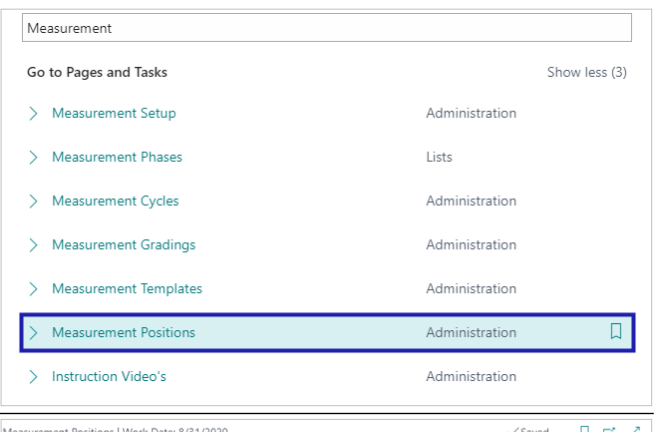

#### 1. **Create a new entry.**.

#### 2. **Code**.

Specifies the code that indicates the position you like to specify measurements for. Typically the code for the positions refers to a code used on the pattern.

#### 3. **Description**.

Specifies the description of the position.

#### 4. **Tolerance**.

Specifies the tolerance for the position. The tolerance is used to check the remeasurements. When the value of the remeasurement varies more than the tolerance the value is shown red.

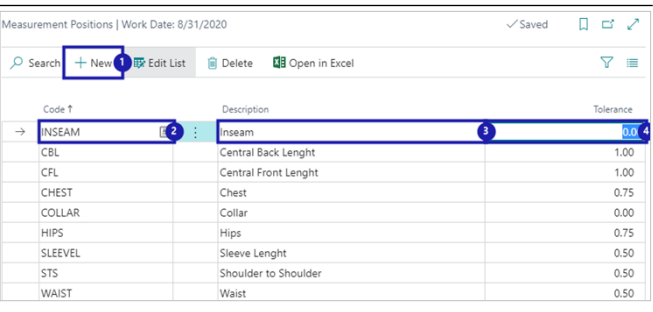

### <span id="page-4-1"></span>**2.1.7. Measurement Templates**

Measurement 1. Click on **Measurement Templates**  Go to Pages and Tasks Show less (3) **Administration** . > Measurement Setup Administration  $\mathbf{S}$ Measurement Cycles Administration Measurement Phases  $\mathbf{\bar{S}}$ Lists Measurement Gradings Administration  $\mathbf{\bar{5}}$  $\overline{\square}$ Measurement Templates Administration Measurement Positions Administration  $\rightarrow$ Instruction Video's Administration  $\overline{\phantom{0}}$ Templates | Work Date: 8/31/20  $\overline{\Box}$  $\Box$ 1. **Create a new entry.**.  $Q$  Sean Manage **E** Open in Excel  $\overline{\nabla} =$  $+$  New Code 1 Des Size Range Code Gende DRESS Dress **WOMEN** DRESSES **WOM JEANS MEN** Men's Jeans WAIST-MEN **INSEAM** PANTS MEN Measurement Template 1. **Code The value for this field is required.**. Specifies a unique code for the measurement template. You can create a measurement template for positions that are often measured for a certain product group. 2. **Description**.

Specifies a description for the measurement

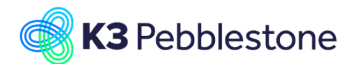

tail.com March 7, 2023

K3 Pebblestone PDM 6/6

template.

- 3. **Size Range Code**. Specifies the size range that the measurement template applies to.
- 4. **2nd Size Range Code**. Specifies the second size range that the measurement template applies to.
- 5. **Default Size Code**. Specifies the code for the default size of the measurement. The grading for sizes is based on the default size.
- 6. **Default 2nd Size Code**. Specifies the code for the default size for the second size range of the measurement. The grading for sizes is based on the default size.

#### 7. **Item Category Code**. Specifies the item category that the measurement template applies to.

- 8. **Gender The value for this field is required.**. Specifies the gender that the measurement template applies to.
- 9. **Show Value Measurement Grading**. Specifies the type of value that will be shown for the template., such as measurement or grading.

# 1. **Position Code**.

Specifies a unique code for the measurement template.

2. **Description**. Specifies a description for the measurement template line.

#### 3. **Tolerance**.

Specifies the tolerance for the position. The tolerance is used to check the remeasurements. When the value of the remeasurement varies more than the tolerance the value is shown red.

### 4. **Check Only**.

Specifies whether you want to use the specification in order to check the sizes upon receiving the item.

### 5. **Applied Grading Code**. Specifies which grading to apply to the measurement line when the measurement

template is applied.

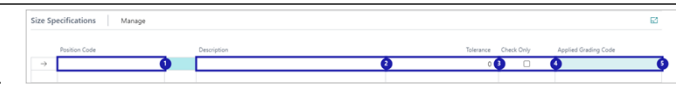